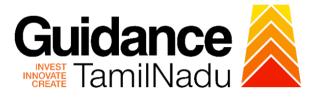

## TAMIL NADU SINGLE WINDOW PORTAL

## **APPLICANT MANUAL**

## Grant of Licence to Sell Schedule X Drugs

## Food Safety and Drugs Administration Department

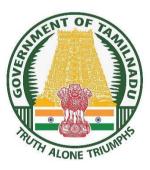

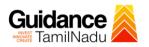

## **Table of Contents**

| 1.  | Home Page                                              | 3  |
|-----|--------------------------------------------------------|----|
| 2.  | Registration                                           | 4  |
| 3.  | Mobile Number / Email ID – 2-Step Verification Process | 6  |
| 4.  | Login                                                  | 9  |
| 5.  | Dashboard Overview                                     | 10 |
| 6.  | Combined Application Form (CAF)                        | 11 |
| 7.  | Apply for Grant of Licence to Sell Schedule X Drugs    | 14 |
| 8.  | Filling the Application Form                           | 16 |
| 9.  | Payment process                                        | 20 |
| 10. | Track Your Application                                 | 22 |
| 11. | Query Clarification                                    | 24 |
| 12. | Inspection Schedule                                    | 26 |
| 13. | Application Processing                                 | 28 |

#### 1. Home Page

- The journey of the new applicant starts with Tamil Nadu Single Window Portal (TNSWP) homepage that can be accessed through <u>https://tnswp.com</u> website wherein it gives various information's, useful links, and functionalities about TNSWP.
- 2) Applicant can reach the helpdesk Toll free number 1800-258-3878 and Helpdesk Email.

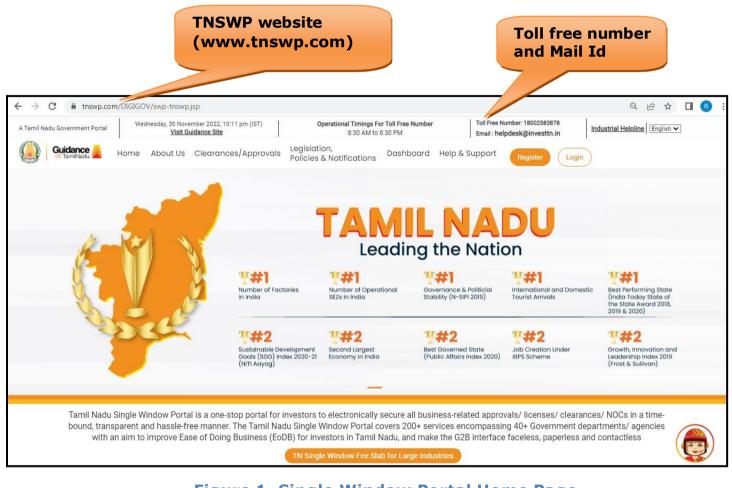

#### Figure 1. Single Window Portal Home Page

Guidance

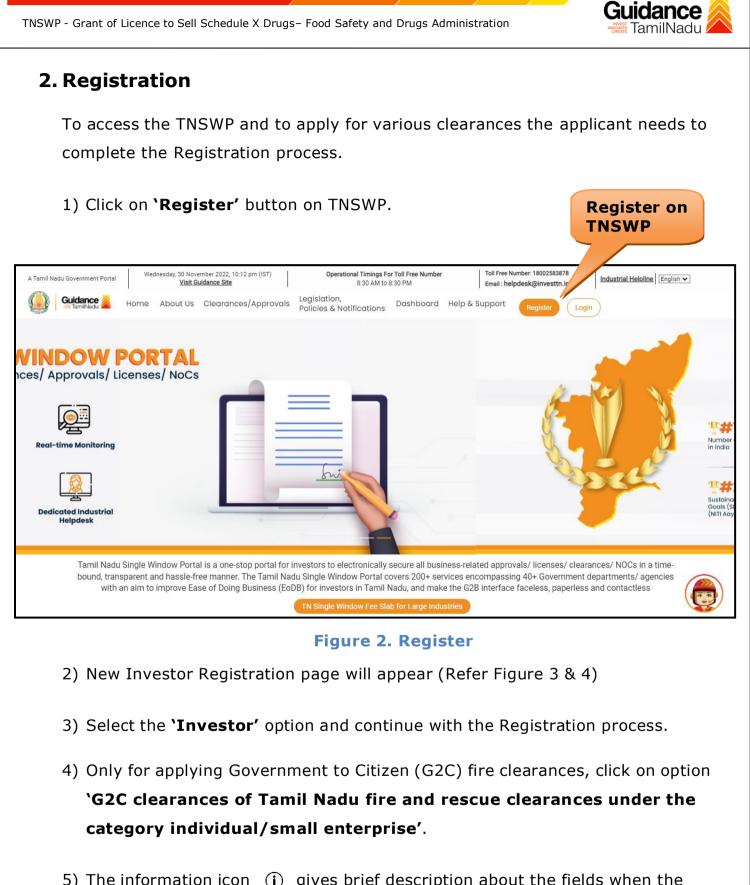

 The information icon (i) gives brief description about the fields when the user hovers the cursor on these icons.

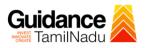

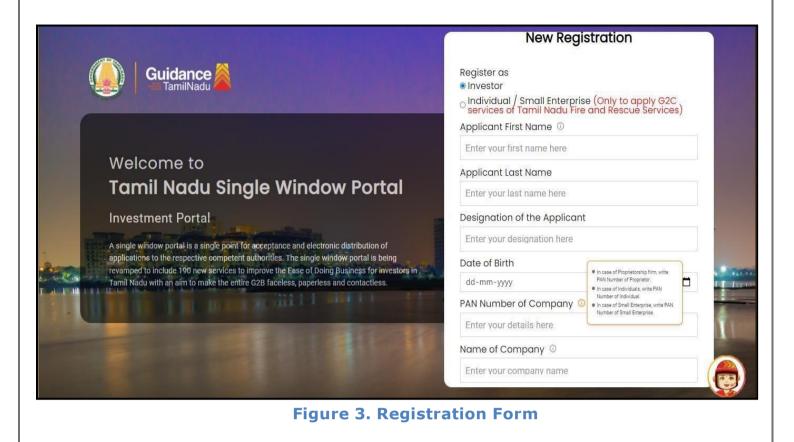

| Guidance                                                                                                    | Mobile Number                    |                       |
|----------------------------------------------------------------------------------------------------|----------------------------------|-----------------------|
|                                                                                                    | Email ID                         |                       |
|                                                                                                    | abcd@xyz.com                     |                       |
| /elcome to                                                                                                    | User Name                        |                       |
| amil Nadu Single Window Portal                                                                                                    | Enter your name                  |                       |
|                                                                                                    | Password                         | Confirm Password      |
| vestment Portal                                                                                                    | Enter your password 🛛 🎯          | Enter your password 🍥 |
| ingle window portal is a single point for acceptance and electronic distribution of<br>plications to the respective competent authorities. The single window portal is being | Captcha                          |                       |
| amped to include 190 new services to improve the Ease of Doing Business for investors in<br>mil Nadu with an aim to make the entire G2B faceless, paperless and contactless. | Enter the captcha                | Ø 5ah4k               |
|                                                                                                    | I accept the <u>Terms and Co</u> | nditions*             |
|                                                                                                    | Already have ar                  | ister                 |

Figure 4. Registration Form Submission

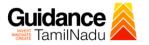

- 6) The Email ID would be the Username to login the TNSWP.
- Future communications would be sent to the registered mobile number and Email ID of the applicant.
- 8) Create a strong password and enter the Captcha code as shown.
- 9) The applicant must read and accept the terms and conditions and click on 'Register' button.

### 3. Mobile Number / Email ID – 2-Step Verification Process

- `2-Step Verification Process' screen will appear when the applicant clicks on
   `Register' button.
- Mobile Number Verification
  - 1) For verifying the mobile number, the verification code will be sent to the given mobile number.
  - 2) Enter the verification code and click on the 'Verify' button.

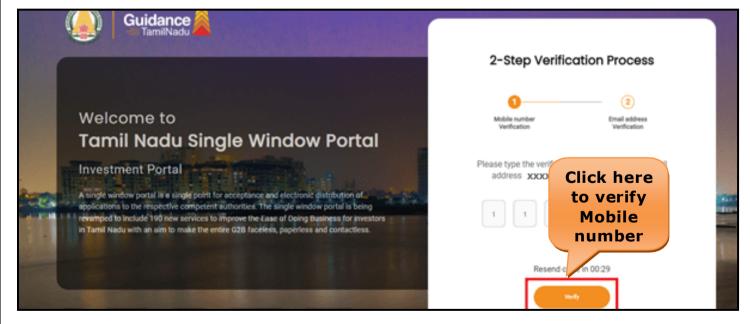

Figure 5. Mobile Number Verification

Page 6 of 29

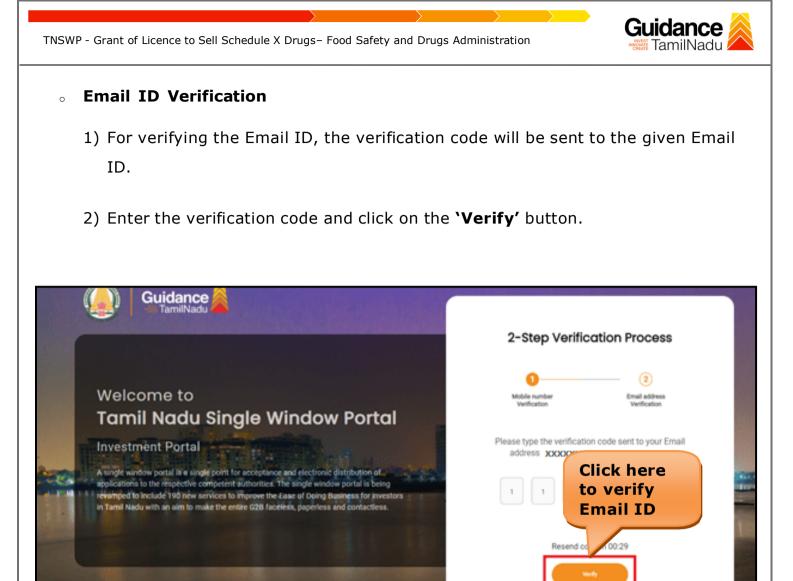

Figure 1. Email ID Verification

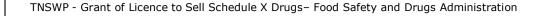

- After completion of 2-Step Verification process, registration confirmation message will pop-up stating as 'Your registration was successful' (Refer Figure 7).
- 4) Registration process is completed successfully.

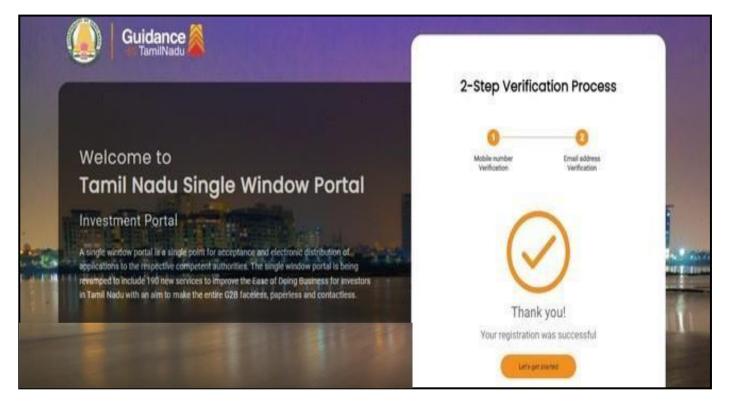

Figure 7. Registration Confirmation Pop-Up

Guidance

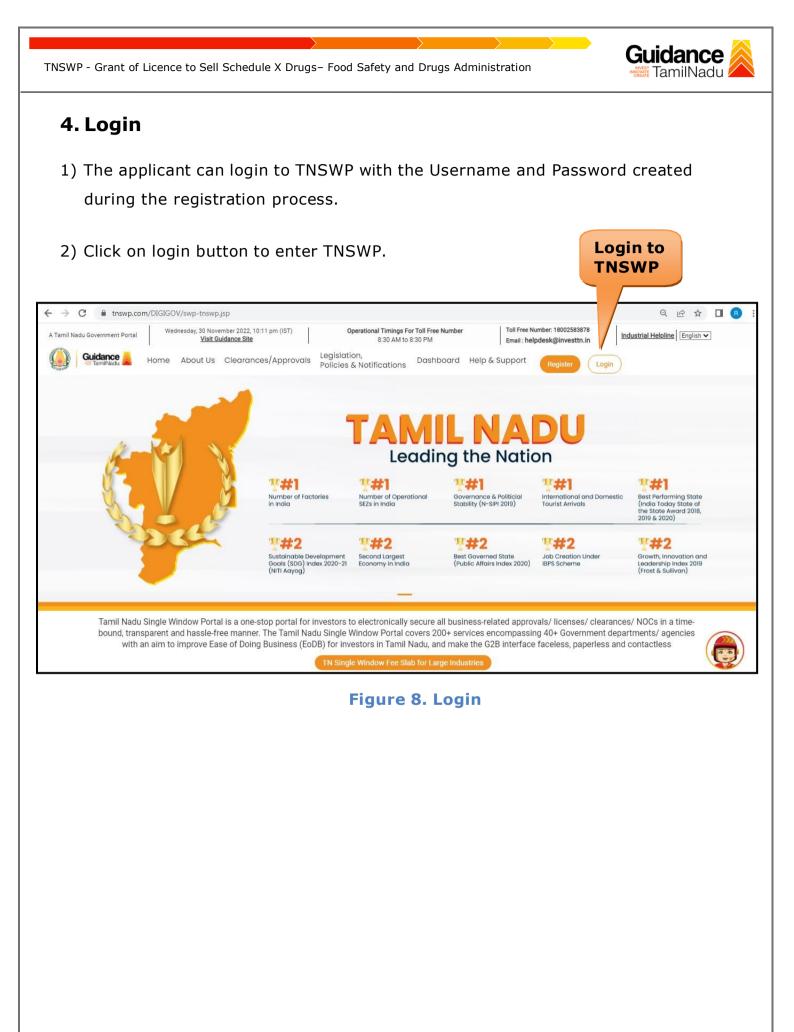

# Guidance

## 5. Dashboard Overview

- 1) When the applicant logs into TNSWP, the dashboard overview page will appear.
- 2) Dashboard overview is applicant-friendly interface for the applicant's easy navigation and to access various functionalities such as Menu bar, Status whether the application is Approved, Pending, Rejected and Data at-a glance on a unified point.

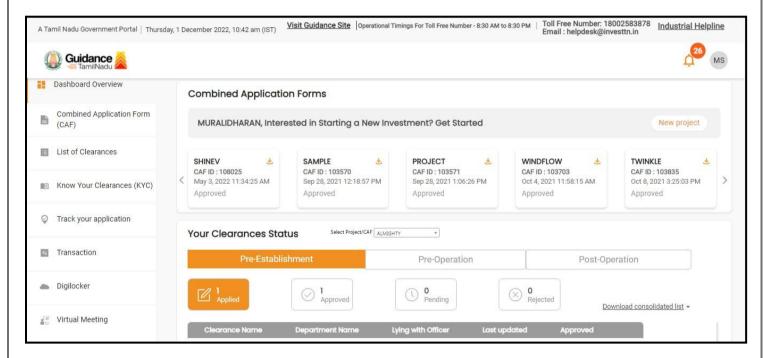

Figure 9. Dashboard Overview

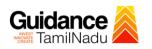

## 6. Combined Application Form (CAF)

- 1) Prior to applying for various clearances on TNSWP, the applicant must create a project by filling the combined application form (CAF).
- 2) Click on Combined Application Form (CAF) from the menu bar on the left.
- 3) The details which are commonly required for applying various clearances are stored in Central Repository through CAF. So, whenever the applicant applies for various clearances for a specific project, the details stored in CAF gets auto populated in the application form which minimizes the time spent on entering the same details while filling multiple applications.
- 4) The Overview of the Combined Application Form (CAF) and the instructions to fill in the Combined Application Form (CAF) is mentioned in the below Figure.
- 5) Click on 'Continue' button to fill in the Combined Application Form.

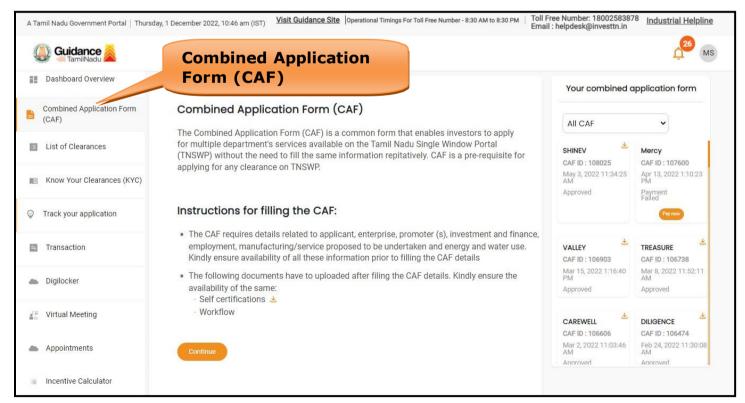

Figure 10. Combined Application Form (CAF)

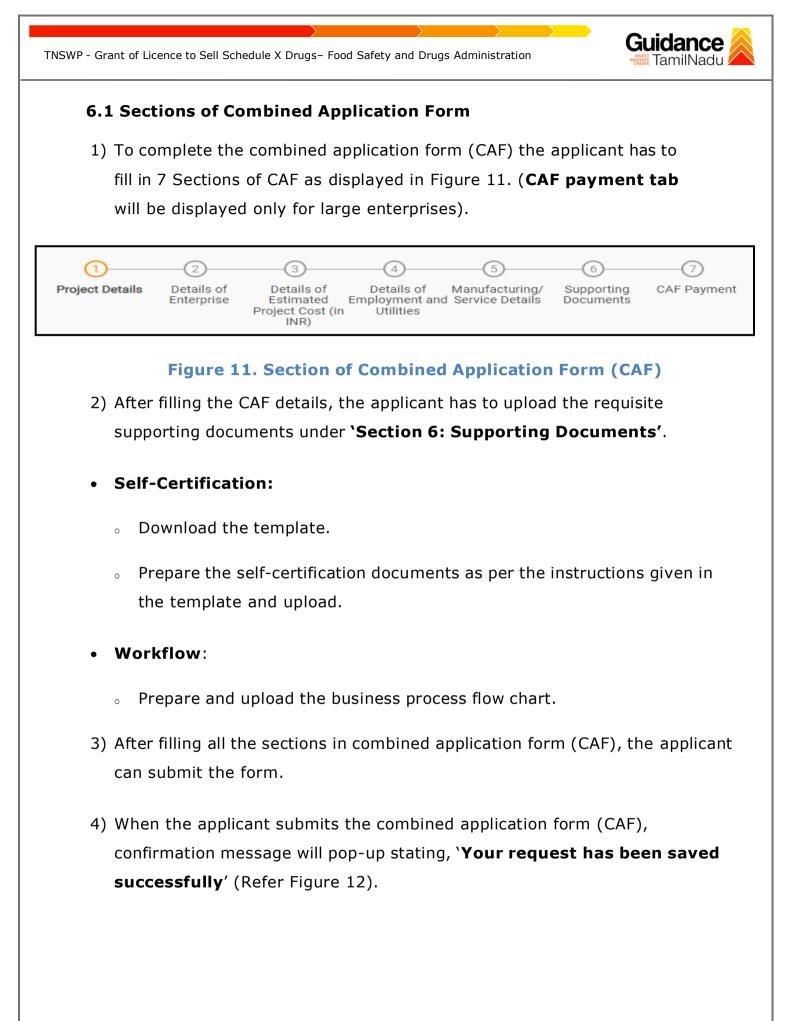

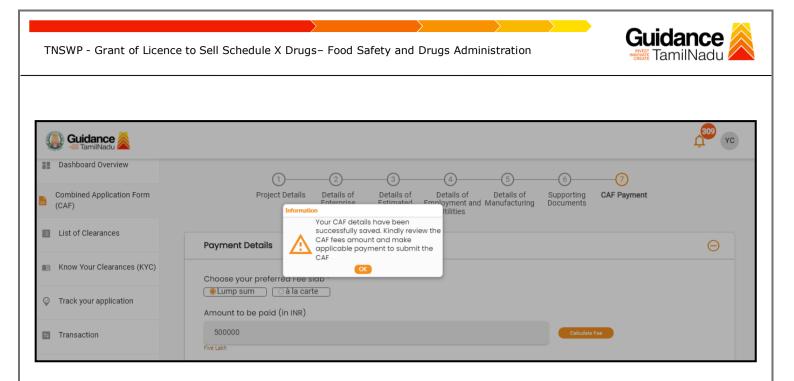

#### Figure 12. Combined Application Form (CAF) - Confirmation Message

#### Note:

*If the applicant belongs to large industry, single window fee would be applicable according to the investment in Plant & Machinery or Turnover amount. <u>Click here to access the Single Window Fee Slab.</u>* 

Guidance TNSWP - Grant of Licence to Sell Schedule X Drugs - Food Safety and Drugs Administration 7. Apply for Grant of Licence to Sell Schedule X Drugs 1) Click on "List of Clearances" List of Clearances Dashboard Overview Pre-Establishment Stage Clearance Pre-Operation Stage Clearance Post-Operation Stage Clearance Combined Application 點 (CAF) Search List of Clearances Sr. No. Know Your Clearances (KYC) Tamil Nadu Small Industries Allotment of Land by SIDCO Development Corporation Limited 60 Davs View (SIDCO) O Track your application State Industries Promotion 2 Allotment of Land in industrial area 60 days View Corporation of Tamil Nadu I td **Figure 13. List of Clearances** 2) The list of clearances is segregated into three stages. **Pre-Establishment Stage Clearance Pre-Operation Stage Clearance** Post-Operation Stage Clearance 3) Select 'Pre-Operation Stage Clearance' and find the clearance for 'Grant of Licence to Sell Schedule X Drugs 'by using Search options shown in the below figure. Search for **Pre-Operation** clearance Stage Pre-Establishment Stage Clearance Pre-Operation Stage Clearance Post-Operation Stage Clearance schedule Information Clearance Name **Department Name** Grant of Licence to Sell Schedule X Food Safety and Drug 16 22 days View Drugs Administration Showing 1 to 1 of 1 rows 10 • rows per page Figure 14. Search for Clearance Page 14 of 29

- Applicant can view information on workflow, checklist of supporting documents to be uploaded by the Applicant and fee details. Click on 'view' to access the information (Refer Figure 15)
- 5) To apply for the clearance, click on 'Apply' to access the department application form (Refer Figure 15).
- 6) The Applicant can apply to obtain license for more than 1 establishment using a single login, but the applicant must create multiple Combined Application Form (CAF) for each of the establishment.

| re-Esto | ablishment Stage Clearance                   | Pre-Operation Stage                    | Clearance                    | Post-Operation Sta                              | ige Clearance |
|---------|----------------------------------------------|----------------------------------------|------------------------------|-------------------------------------------------|---------------|
|         |                                              |                                        | <b>—</b>                     | schedule                                        |               |
| r. No.  | Clearance Name                               | Department Name                        | Time Limit<br>(Working days) | Information<br>(Prerequisites, Procedure, Check | dist,Fee)     |
| 5       | Grant of Licence to Sell Schedule X<br>Drugs | Food Safety and Drug<br>Administration | 22 days                      | View                                            | Apply         |

Apply for Clearance

Guidance

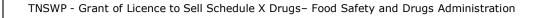

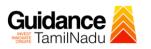

### 8. Filling the Application Form

Applicant needs to fill all the details under the following 2 sections to complete the application.

#### A. Application details

#### **B.** Document checklist

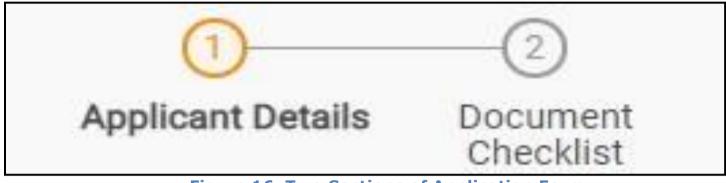

Figure 16. Two Sections of Application Form

#### **B. Document checklist**

- The following supporting documents need to be uploaded by the applicant as per the notes given.
- Maximum 10 MB Allowed (Only .DOC, .PDF, .XLS, .BMP, .GIF, .JPEG, .PNG, .PPTX, .DOCX, .XLSX, .ZIP, .KML are allowed).
- 3) In case of multiple documents, please upload in zip format.

1. Photo

- 2. Form 19 (Other than Schedule C & C1) Retail\*
- 3. Form 19 (Other than Schedule C & C1) Wholesale\*
- 4. Form 19 (Schedule C & C1) Retail\*
- 5. Form 19 (Schedule C & C1) Wholesale\*

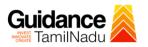

- 6. Encumbrance Certificate or Property Tax Receipt or Sale Deed Copy of Building or Equivalent Document
- Residence Proof (Rental Agreement or Lease Agreement, Passport, Aadhar Card (UID))
- 8. Letter of Authorization or Board Resolution
- Copy of Pharmacy Council Registration Certificate of the Pharmacist\*\*
- 10. Education Qualification and Experience Certificate of the Pharmacist / Competent Person
- 11. Legal Tenancy Affidavit
- 12. Declaration Form
- 13. Purchase Bill of Refrigerator, Air Conditioner and Generator and its working condition or installation certificate
- 14. Blue Print of the Plan of the Premises Duly Signed by Licenced Surveyor and the Applicant
- 15. Rental Agreement
- 16. Other Documents
- After uploading the entire supporting document clicks on 'Next' to go 'Payment details' screen.

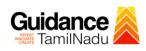

| Sr.<br>No. | Document Name                                                                                                    | Attach Document                         |
|------------|----------------------------------------------------------------------------------------------------|-----------------------------------------|
| 1          | ✓ Photo<br>(In case of a partnership firm, kindly upload the photos of all the<br>partners in a zip file)                                                                                                    | Drag & Drop Browse Files OlgiLocker     |
| 2          | ✓ Form 19 (Other than Schedule C & C1) - Retail<br>(Kindly download the form from the "Document Download" section<br>below and upload a signed copy of the document here")                                                | Drag & Drop Browse Files OlgiLooker     |
| 3          | ✓ Form 19 (Other than Schedule C & C1) - Wholesale<br>(Kindly download the form from the "Document Download" section<br>below and upload a signed copy of the document here")                                             | Drag & Drop (Browse Files) (DigiLocker  |
| 4          | ✓ Form 19 (Schedule C & C1) - Retail<br>(Kindly download the form from the "Document Download" section<br>below and upload a signed copy of the document here")                                                           | Drag & Drop (Browse Files) (DigiLocker  |
| 5          | ✓ Form 19 (Schedule C & C1) - Wholesale<br>(Kindly download the form from the "Document Download" section<br>below and upload a signed copy of the document here")                                                        | Drag & Drop Browse Files DigiLooker     |
| 5          | Encumbrance Certificate or Property Tax Receipt or Sale Deed<br>Copy of Building or Equivalent Document                                                                                                    | Drag & Drop (Browse Files) (DigiLocker) |
| 7          | ✓ Residence Proof (Rental Agreement or Lease Agreement,<br>Passport, Aadhaar Card (UID))                                                                                                    | Drag & Drop Browse Files DigiLocker     |
| 3          | Letter of Authorisation or Board Resolution                                                                                                    | Drag & Drop Browse Files DigiLocker     |
| Ð          | Copy of Pharmacy Council Registration Certificate of the Pharmacist                                                                                                    | Drag & Drop (Browse Files) (DigiLocker) |
| 0          | Education Qualification and Experience Certificate of the<br>Pharmacist / Competent Person<br>(Kindly upload the education and experience certificate of all the<br>Pharmacists / Competent Persons in a single zip file) | Drag & Drop Browse Files DigiLocker     |
| 1          | ✓ Legal Tenancy Affidavit                                                                                                    | Drag & Drop Browse Files DigiLocker     |
| 2          | Declaration Form<br>(Kindly download the form from the "Document Download" section<br>below and upload a signed copy of the document here")                                                                               | Drag & Drop Browse Files DigiLocker     |
| 3          | Purchase Bill of Refrigerator, Air Conditioner and Generator and<br>its working condition or installation certificate<br>(Kindly upload all the documents in a single zip file)                                           | Drag & Drop Browse Files DigiLocker     |
| 1          | Surveyor and the Applicant                                                                                                    | Drag & Drop (Browse Files) (DigiLocker) |
| 5          | Rental Agreement                                                                                                    | Drag & Drop Browse Files DigiLocker     |
| 3          | Other Documents                                                                                                    | Drag & Drop Browse Files DigiLocker     |

#### Figure 17. Document Checklist

Page **18** of **29** 

| TNSWP - Grant of Licence to Sell Schedule X Drugs – Food Safety and Drugs Administration       | Guidance                    |
|------------------------------------------------------------------------------------------------|-----------------------------|
| For Checklist Form 19, Download the form and upload.                                           |                             |
| Download Declaration Form Formats                                                              | Θ                           |
| Download declaration form                                                                      |                             |
| Download Form 19(Kindly download the following forms and upload a signed copy of the same belo | ww) $\ominus$               |
| Download form 19                                                                               |                             |
| Previous Next                                                                                  | Save Document               |
| Figure 18. Checklist (Contd.)                                                                  |                             |
| 5) After uploading, click on "Save document" button.                                           |                             |
| 6) After Successful Submission, the page gets redirected to Paymer                             | nt gateway.                 |
|                                                                                                |                             |
|                                                                                                |                             |
|                                                                                                |                             |
|                                                                                                |                             |
|                                                                                                |                             |
|                                                                                                |                             |
|                                                                                                |                             |
|                                                                                                |                             |
|                                                                                                |                             |
|                                                                                                |                             |
|                                                                                                | Page <b>19</b> of <b>29</b> |

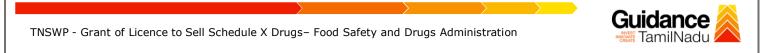

• Click on 'Save Document' button and token ID will get generated.

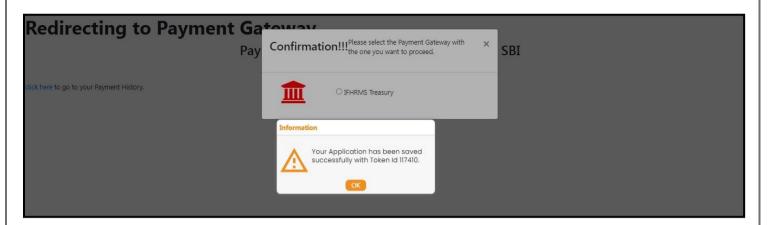

#### Figure 19. Token Id Generated

#### 9. Payment Process

- The Applicant has the provision to make the payment by using "IFHRMS Treasury" Payment gateway.
- Click on 'Ok' button, IFHRMS Payment Gateway screen would appear, click on Radio button 'IFHRMS Treasury'.

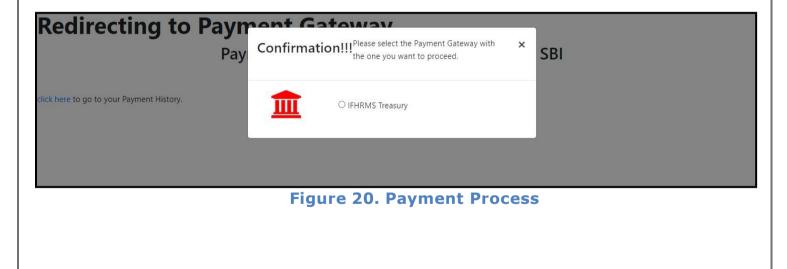

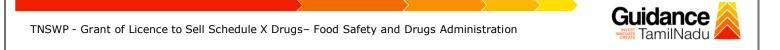

- Then the payment 'Reference Number' would be generated, refer theinstruction note as shown in the below figure.
- 4) Click on 'Ok' button, follow the payment process and make the payment.

|                          | TNSWP - Work - Microsoft Edge -                                                                                                    | 0                       | Х |        |   | Ō | × |
|--------------------------|----------------------------------------------------------------------------------------------------|-------------------------|---|--------|---|---|---|
| $\leftarrow \rightarrow$ | Not secure 52.66.12.83/DIGIGOV/IFHRMSPaymentGatewayServlet?merchantName=IFHRMS                                                                                                    | $\forall_{\mathscr{Y}}$ | Ð | 3 1 €= | æ |   |   |
| <b>Redi</b>              | 52.66.12.83 says<br>Your payment is Initiated successfully. Your Payment Reference Number<br>is 1000004397, please note it down for the further reference. Note that,<br>once payment is initiated, you will not be allowed to make payment<br>again till initiated transaction is reconciled. |                         |   |        |   |   |   |
|                          |                                                                                                    |                         |   |        |   |   |   |

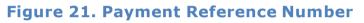

#### **Application Submitted**

 After the applicant has completed the payment process, the application is submitted successfully to the Department for further processing. The applicant can view the status of the application under Track your application → Select the

CAF from the Dropdown  $\rightarrow$  All details

| Dashboard Overview                 | Track you           | r Application                          | Select Project/CAF        | ALMIGHTY +                                      |                           |                          |                                           | Overvie         | W                   | All Details |                            |
|------------------------------------|---------------------|----------------------------------------|---------------------------|-------------------------------------------------|---------------------------|--------------------------|-------------------------------------------|-----------------|---------------------|-------------|----------------------------|
| Combined Application Form<br>(CAF) | Filters 👻           |                                        |                           |                                                 | tus Ch<br>plicatio        | -                        |                                           | ted'            |                     |             |                            |
| List of Clearances                 | Application         | D ID Applicatio                        |                           | lied on                                         | earch                     | mm/dd                    |                                           | elect           | On time/            |             | ply filters<br>set filters |
| Know Your Clearances (KYC)         |                     |                                        |                           |                                                 |                           |                          |                                           |                 |                     |             |                            |
| Track your application             | Sr Applico<br>No Id | ation Application R<br>No (from dept.) |                           | Clearance Name                                  | Last Updated<br>Date      | Status                   | Lying with<br>Officer                     | Pending<br>Days | On time/<br>Delayed | Action      | Feed                       |
| Transaction                        | 1 105485<br>121344  | -<br>-                                 | Feb 7, 2023<br>2:51:53 PM | Grant of Licence to<br>Sell Schedule X<br>Drugs | Feb 7, 2023<br>2:55:44 PM | Application<br>Submitted | Assistant<br>Director<br>Drugs<br>Control | 0/22<br>days    | On time             | Actions     | Feed<br>Appl<br>Subr       |

Page 21 of 29

## Guidance

## **10. Track Your Application**

- After submitting the application, unique 'token ID' would be generated. Using the 'Token ID' the Applicant can track the status of clearances by clicking on 'Track your application' option.'
- 2) Applicant to choose the name of the project created during CAF from the dropdown 'Select project / CAF' displayed at the top of the page.

#### • Track your application – Overview Option

By clicking on 'Overview' tab, Applicant can view the count of various clearance statuses as follows.

- Total Pending Clearances
- Total Approved Clearances
- Total Rejected Clearances

|                                 | ck Your<br>lication               |                                                                                                    | erview of<br>plications                                                     |
|---------------------------------|-----------------------------------|----------------------------------------------------------------------------------------------------|-----------------------------------------------------------------------------|
| Dashboard Overv                 | Track your Application            | Select Project/CAF                                                                                                    | Overview All Details                                                        |
| Combined App n Form<br>(CAF)    | Total Pending<br>Clearances       | Q Search by application number, project name, clearance name or keywords                                                                                                    |                                                                             |
| List of Clear es                | 20                                | Clearances status                                                                                                    | Delayed Clearances                                                          |
| Know YC Clearances (KYC)        | Total Approved<br>Clearances<br>9 | 105485 - 121344 Grant of Licence to Sell Schedule X Drugs         Department name:Food Safety and Drug Administration       Timeline:22 day/s         Latest Update: Application Submitted       Actions | 105485 - 120079 Delayed<br>ALMIGHTY<br>Lying with officer Clearance delayed |
| Orack your application          | Total Rejected<br>Clearances      | 105485 - 121336 Grant of Licence to Sell Allopathic Drugs                                                                                                    | Joint Director/Public Relation 22 day/s                                     |
| <ul> <li>Transaction</li> </ul> | 0                                 | Department name:Food Safety and Drug Administration         Timeline:22 day/s           Latest Update:         Payment Successful         Actions                                                        | 105485 - 118862 Delayed<br>ALMIGHTY                                         |

Figure 23. Track Your Application

Page 22 of 29

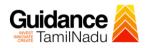

All Details

MS

Options

#### Track your application - `All Details' Option •

By clicking on 'All details' tab, Applicant can view the following statuses of the list of clearances applied for the specified project.

- **Applied on** •
- Last updated date
- Status of the application
- Lying with officer
- Pending days
- On time / Delayed Action

| 11 | Dashboard Overview                 | Tra      | ck your Ap               | plication Sel                      | ect Project/CAF           | ALMIGHTY *                                  |                                 |                          |                                           | Overvie         | ew                  | All Detail | s     |
|----|------------------------------------|----------|--------------------------|------------------------------------|---------------------------|---------------------------------------------|---------------------------------|--------------------------|-------------------------------------------|-----------------|---------------------|------------|-------|
| ľ  | Combined Application Form<br>(CAF) | Filt     | ers 👻                    |                                    |                           |                                             |                                 |                          |                                           |                 |                     |            |       |
|    | List of Clearances                 |          | Application ID<br>121344 | Application R                      |                           | pplied on<br>m/dd/yyyy 🗖                    | Clearance Name<br>Search        | Last Updated             |                                           | atus<br>Select  | On time/            |            | Apply |
|    | Know Your Clearances (KYC)         |          |                          |                                    |                           |                                             |                                 |                          |                                           |                 |                     |            |       |
| Q  | Track your application             | Sr<br>No | Application<br>Id        | Application Ref<br>No (from dept.) | Applied on                | n Clearance No                              | ame Last Updated<br>Date        | Status                   | Lying with<br>Officer                     | Pending<br>Days | On time/<br>Delayed | Action     |       |
| 5  | Transaction                        | 1        | 105485 -<br>121344       | 878                                | Feb 7, 2023<br>2:51:53 PM | Grant of Licent<br>Sell Schedule )<br>Drugs | ce to Feb 7, 2023<br>2:55:44 PM | Application<br>Submitted | Assistant<br>Director<br>Drugs<br>Control | 0/22<br>days    | On time             | Actio      | ns    |

#### Figure 24. 'All Details' tab

## **11. Query Clarification**

- After submitting the application to the Drugs department, the concerned officer Additional director of Drugs control reviews the application and if there are any clarifications required, the officer would raise a query to the applicant.
- 2) Applicant would receive an alert message through Registered SMS/Email
- Applicant could go to 'Track your application' option and view the query under action items - 'All Details' Tab
- 4) Applicant could view the status as 'Need Clarification' under the 'Status' column. Click on 'Action' button to respond the query as shown in the below figure.

| Ş  | Guidance 👗                         |                                   |                                                                                                    | ć                                                                           |
|----|------------------------------------|-----------------------------------|----------------------------------------------------------------------------------------------------|-----------------------------------------------------------------------------|
| 88 | Dashboard Overview                 | Track your Application            | Select Project/CAF CLEAR V                                                                                                    | Overview All Details                                                        |
| ľ  | Combined Application Form<br>(CAF) | Total Pending<br>Clearances       | a 116880 Need                                                                                                    |                                                                             |
|    | List of Clearances                 | 5                                 | Clarification                                                                                                    | Delayed Clearances                                                          |
|    | Know Your Clearances (KYC)         | Total Approved<br>Clearances<br>4 | 108790 - 116880 Grant of Licence to Sell Schedule X Drugs           Department name:Food Safety and Drug Administration         Timeline:22 day/s | 108790 - 116880 De<br>CLEAR                                                 |
| Q  | Track your application             | Total Rejected<br>Clearances      | Latest Update: Need Clarification                                                                                                    | Lying with officer Clearance de<br>Assistant Director Drugs 3<br>Control da |
|    | Transaction                        | 0                                 |                                                                                                    |                                                                             |

Figure 25. Need Clarification

Guidance

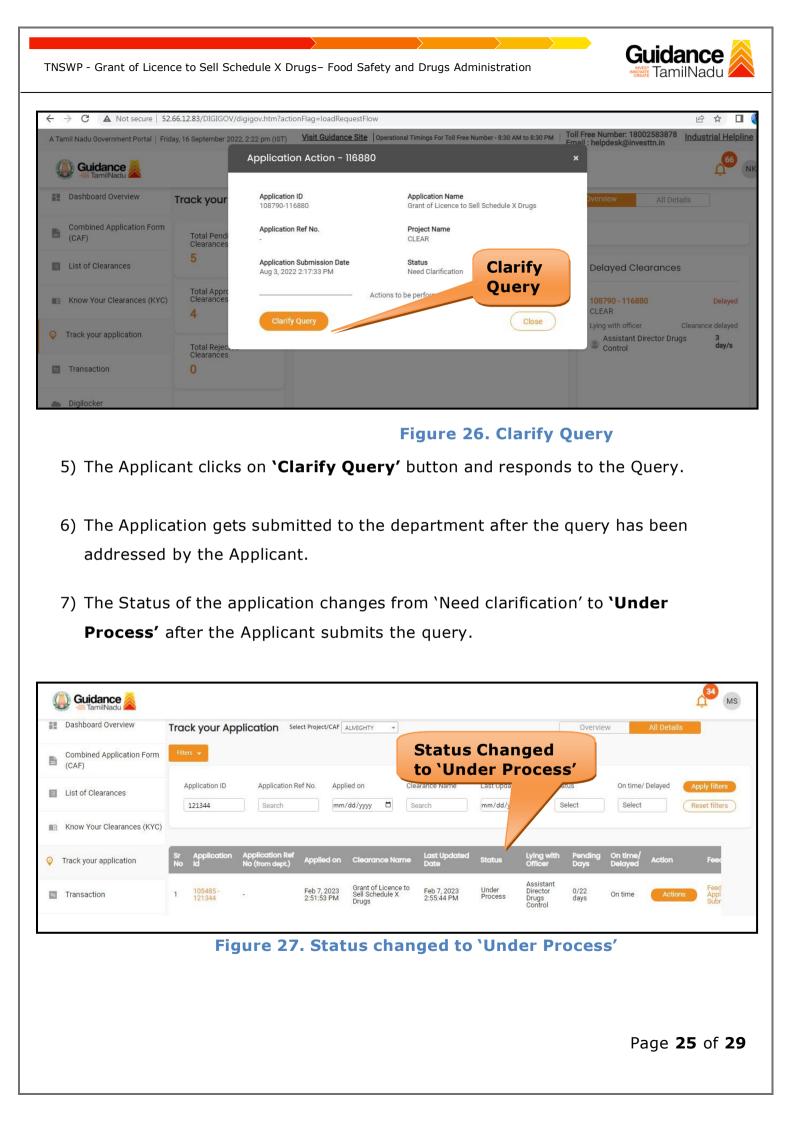

# Guidance

## **12. Inspection Schedule**

- 1) The Assistant Director of Drugs forwards the file for inspection to Drug Inspector.
- 2) The Drug Inspector schedules the date for inspection.
- 3) After the Inspection gets completed, the Drug Inspector submits the Inspection report.
- 4) The applicant has the provision to view the Scheduled Inspection details.

|                                    | shboard Overview Track your Application mbined Application Form AF) t of Clearances Total Approved | `Insp                                                                                                    | us changed to<br>pection<br>eduled'                                                  |
|------------------------------------|----------------------------------------------------------------------------------------------------|----------------------------------------------------------------------------------------------------|--------------------------------------------------------------------------------------|
| Guidance                           |                                                                                                    |                                                                                                    | 67 NK                                                                                |
| Dashboard Overview                 | Track your Application                                                                             | Select Project/CAF ALPHA                                                                                                    | Overview All Details                                                                 |
| Combined Application Form<br>(CAF) | Total Pending<br>Clearances                                                                        | Q. Search by application number, project name, clearance name                                                                                     |                                                                                      |
| List of Clearances                 | 5                                                                                                  | Clearances status                                                                                                    | Delayed Clearances                                                                   |
| Know Your Clearances (KYC)         | Total Approved<br>Clearances<br><b>7</b>                                                           | IO8817 - 117835 Grant of Licence to Sell Schedule X Drugs           Department name:Food Safety and Drug Administration         Timeline:22 day/s | 108817 - 116264 Delayed ALPHA                                                        |
| Track your application             | Total Rejected                                                                                     | Latest Update: Inspection Scheduled                                                                                                    | Lying with officer Clearance delayed<br>Assistant Director Drugs 34<br>Control day/s |
| Transaction                        | Clearances<br>1                                                                                    |                                                                                                    | CONTROL                                                                              |
| Digilocker                         | You have completed your Common                                                                     |                                                                                                    |                                                                                      |
| ≟⊃ Virtual Meeting                 | Application Form                                                                                   |                                                                                                    |                                                                                      |

### Figure 28. Inspection Schedule

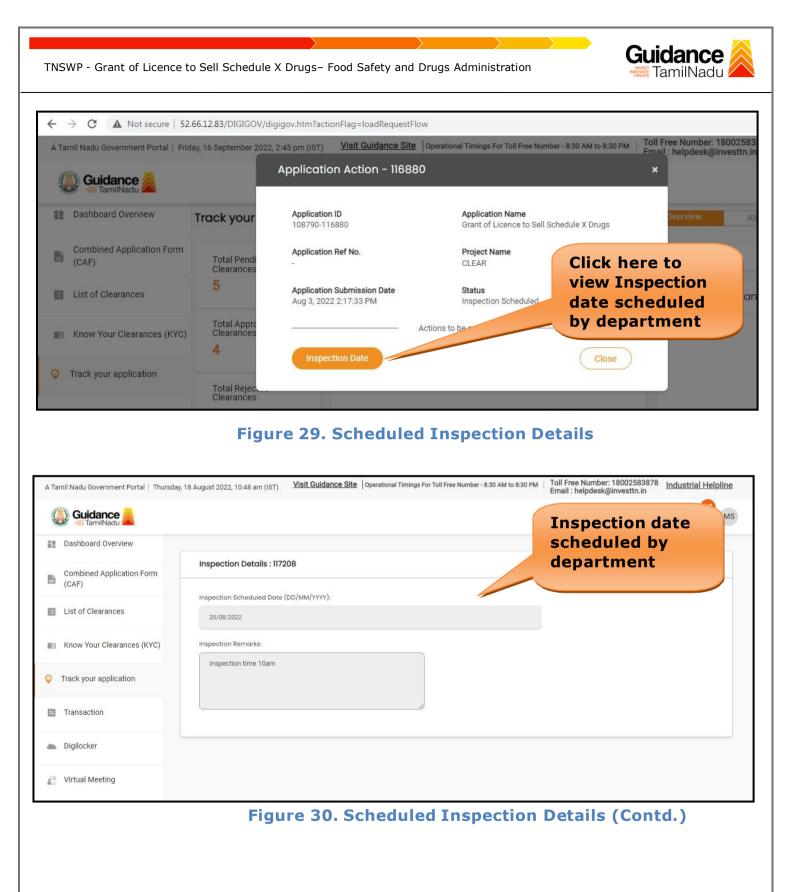

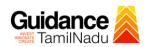

## **13. Application Processing**

1) The Department scrutinizes and reviews the application and updates the status as "Approved" or "Rejected."

|         | Guidance 🚵                      |          |                         |                                    |                           |                                                 |                           |             |                                           |                 |                     |             | Land We              |
|---------|---------------------------------|----------|-------------------------|------------------------------------|---------------------------|-------------------------------------------------|---------------------------|-------------|-------------------------------------------|-----------------|---------------------|-------------|----------------------|
| 📕 Da    | shboard Overview                | Trac     | k your Ap               | plication Sele                     | ect Project/CAF           | ALMIGHTY -                                      | Appro                     | oved        |                                           | Overvie         | W                   | All Details |                      |
| M 10000 | ombined Application Form<br>AF) | Filte    | rs 🛥                    |                                    |                           |                                                 | Statu                     |             |                                           |                 |                     |             |                      |
| Lis     | st of Clearances                |          | pplication ID<br>121344 | Application R                      |                           |                                                 | arance Name<br>earch      | Las<br>mm y | Date Star<br>y 🗖 Se                       | tus<br>elect    | On time/<br>Select  |             | Apply filters        |
| 🛾 Kn    | ow Your Clearances (KYC)        |          |                         |                                    |                           |                                                 |                           |             |                                           |                 |                     |             |                      |
| Trac    | ck your application             | Sr<br>No | Application<br>Id       | Application Ref<br>No (from dept.) | Applied on                | Clearance Name                                  | Last Updated<br>Date      | Status      | Lying with<br>Officer                     | Pending<br>Days | On time/<br>Delayed | Action      | Feed                 |
| Tra     | ansaction                       | 1        | 105485 -<br>121344      | -                                  | Feb 7, 2023<br>2:51:53 PM | Grant of Licence to<br>Sell Schedule X<br>Drugs | Feb 7, 2023<br>2:55:44 PM | Approved    | Assistant<br>Director<br>Drugs<br>Control | 0/22<br>days    | On time             | Actions     | Feed<br>Appl<br>Subr |

#### Figure 31. Application Processed

 2) If the application is 'Approved' by the Department, the applicant can download the Approval Certificate under 'Track your application - > 'Action' button -> Approval Certificate (Refer Figure 32)

| A Tamil Nadu Government Portal   Fri | day, 16 September 2022         | , 2:59 pm (IST) <u>Visit Guidance Site</u>            | Operational Timings For Toll Free Number - 8:3      |            | ee Number: 18002583878 Indus<br>: helpdesk@investtn.in |
|--------------------------------------|--------------------------------|-------------------------------------------------------|-----------------------------------------------------|------------|--------------------------------------------------------|
| Guidance                             |                                | Application Action - 116880                           |                                                     | ×          |                                                        |
| Dashboard Overview                   | Track your                     | Application ID<br>108790-116880                       | Application Name<br>Grant of Licence to Sell Schedu | le X Drugs | Dverview All Details                                   |
| Combined Application Form<br>(CAF)   | Total Pendi<br>Clearances      | Application Ref No.                                   | CLEAR App                                           | oroval     |                                                        |
| List of Clearances                   | 4                              | Application Submission Date<br>Aug 3, 2022 2:17:33 PM |                                                     | tificate   | Delayed Clearances                                     |
| Know Your Clearances (KYC)           | Total Appro<br>Clearances<br>5 | Approval Certificate                                  | ctions to be perf                                   | Close      |                                                        |
| Orack your application               | Total Rejec.                   | Approval del lineute                                  |                                                     | UNAC       |                                                        |
| Transaction                          | 0                              |                                                       |                                                     |            |                                                        |

Figure 32. Approved Certificate

| TNSWP - Grant of Licence to Sell Schedule | X Drugs– Food Safety and Drugs Administration |
|-------------------------------------------|-----------------------------------------------|
|-------------------------------------------|-----------------------------------------------|

3) If the application is '**Rejected**' by the Department, the applicant can view the rejection remarks under the Actions Tab by the department. Applicant has to create a fresh application if the application has been rejected. (Refer Figure 33)

| Dashboard Overview                 | Track your          | Application                      | Select Project/CAF        | ALMIGHTY *                                      |                           |            |                                           | Overvie         | W                   | All Details |                      |
|------------------------------------|---------------------|----------------------------------|---------------------------|-------------------------------------------------|---------------------------|------------|-------------------------------------------|-----------------|---------------------|-------------|----------------------|
| Combined Application Form<br>(CAF) | Filters 👻           |                                  |                           | Re                                              | ejected                   | Stat       | us                                        |                 |                     |             |                      |
| List of Clearances                 | Application         | ID Applicat                      |                           |                                                 | earance Name<br>Search    | L<br>0 /00 | Date Star                                 | tus<br>elect    | On time/            |             | ply filters          |
| Know Your Clearances (KYC)         | )                   |                                  |                           |                                                 |                           |            |                                           |                 |                     |             |                      |
| Track your application             | Sr Applica<br>No Id | tion Application<br>No (from dep |                           | Clearance Name                                  | Last Updated<br>Date      | Status     | Lying with<br>Officer                     | Pending<br>Days | On time/<br>Delayed | Action      | Feed                 |
| = Transaction                      | 1 105485<br>121344  |                                  | Feb 7, 2023<br>2:51:53 PM | Grant of Licence to<br>Sell Schedule X<br>Drugs | Feb 7, 2023<br>2:55:44 PM | Rejected   | Assistant<br>Director<br>Drugs<br>Control | 0/22<br>days    | On time             | Actions     | Feed<br>Appl<br>Subr |

Figure 33. Rejected Status

25

**Guidance** TamilNadu